# Install, Configure and Run SAP NetWeaver PI

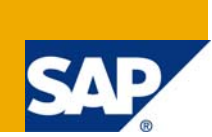

### **Applies to:**

SAP NetWeaver Process Integration 7.1

For more information, visit the **Service Bus-based Integration homepage**.

### **Summary**

This guide describes how to install a SAP NetWeaver PI system quickly and set up a simple Process Integration scenario. Use this guide to start working with SAP NetWeaver PI, get in touch with the integration tools, and see your first PI scenario running.

The [demo recording](https://www.sdn.sap.com/irj/sdn/go/portal/prtroot/docs/library/uuid/b0b89317-6290-2b10-a4ac-8ed5d0f06cad) accompanying this document shows all installation and configuration steps described here in detail applied on a typical host.

You find the newest version of the demo recording as well as the latest version of this document in SAP Community Network (SDN) at https://www.sdn.sap.com/irj/sdn/nw-soa → Getting Started with SOA *Middleware* → *Getting Started Documents.* 

**Authors:** Peter Gutsche, Michael Graf

**Company:** SAP AG

**Created on:** 7 November 2008

### **Author Bio**

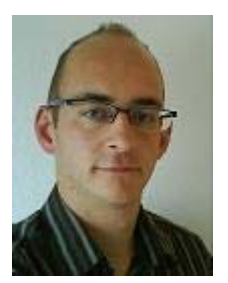

**Michael Graf** is Technology Consultant at SAP and focuses on SAP NetWeaver Process Integration and other Java-related SAP products. He holds a degree in Computer Science (University of Tübingen) and is experienced in software engineering and software development.

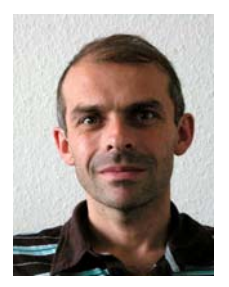

**Peter Gutsche** joined SAP in 1999 with a university degree in physics. He is a member of the SOA Middleware product management team. As an expert in the topic area of SAP NetWeaver Process Integration, he is responsible for writing product documentation as well as for general information rollout.

## **Table of Contents**

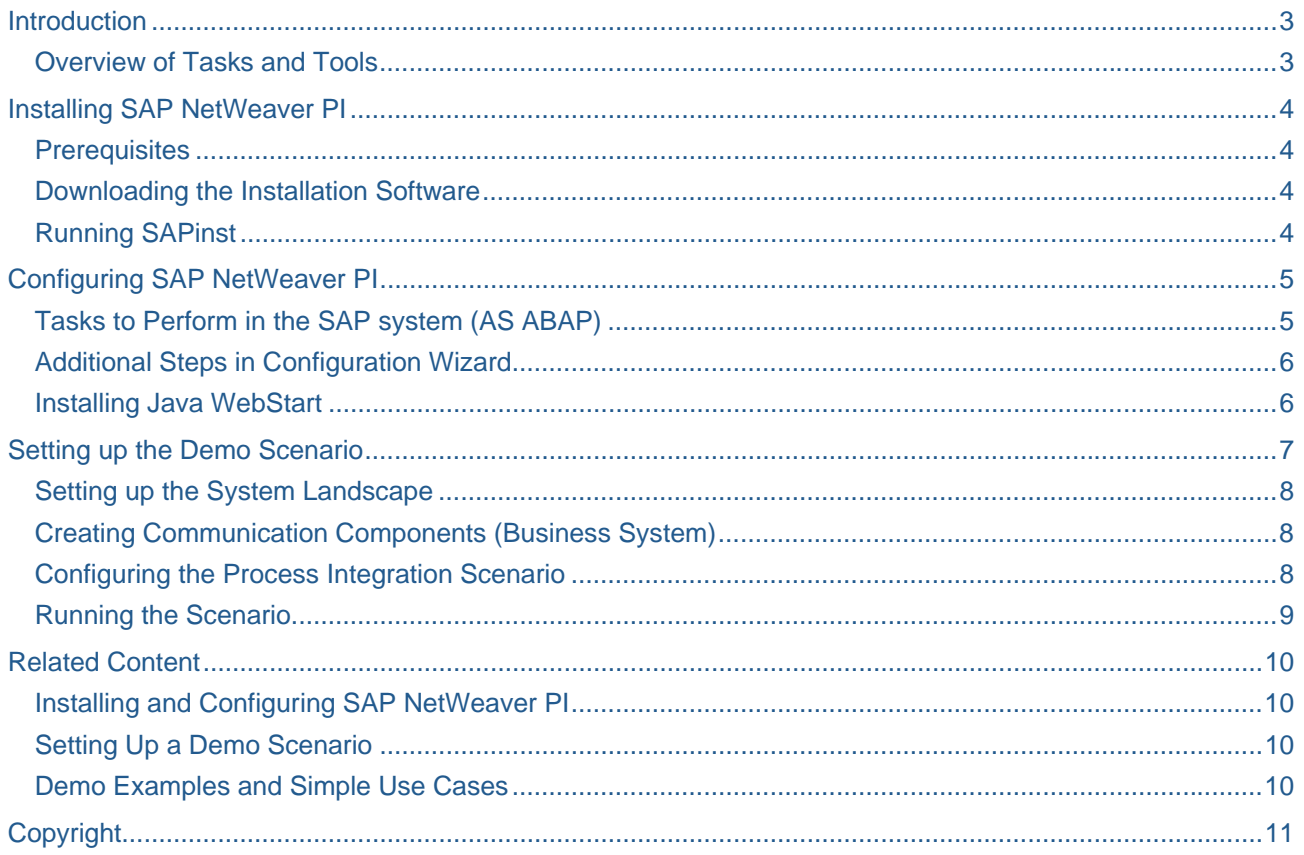

### <span id="page-2-0"></span>**Introduction**

This document intends to show the overall procedure to install SAP NetWeaver PI and set up and run a simple process integration scenario.

**Note:** This document does not replace the SAP NetWeaver PI installation and configuration guides available on SAP Service Marketplace. The additional guides referred to at the end of this document cover all supported combinations of operating systems and databases, as well as typical installation scenarios.

The installation shown in this example is sized for demo purposes and based on the following system prerequisites: Operating system Windows and database SAP MaxDB.

**Note:** SAP does not guarantee that the installation will run in the exact same way as shown in the demo recording if there are differences from the prerequisites mentioned in this document.

#### **Overview of Tasks and Tools**

The following table lists all tasks to be performed when installing a SAP NetWeaver PI and set up the demo scenario. The relevant tools are listed for each task as well as a rough time estimate.

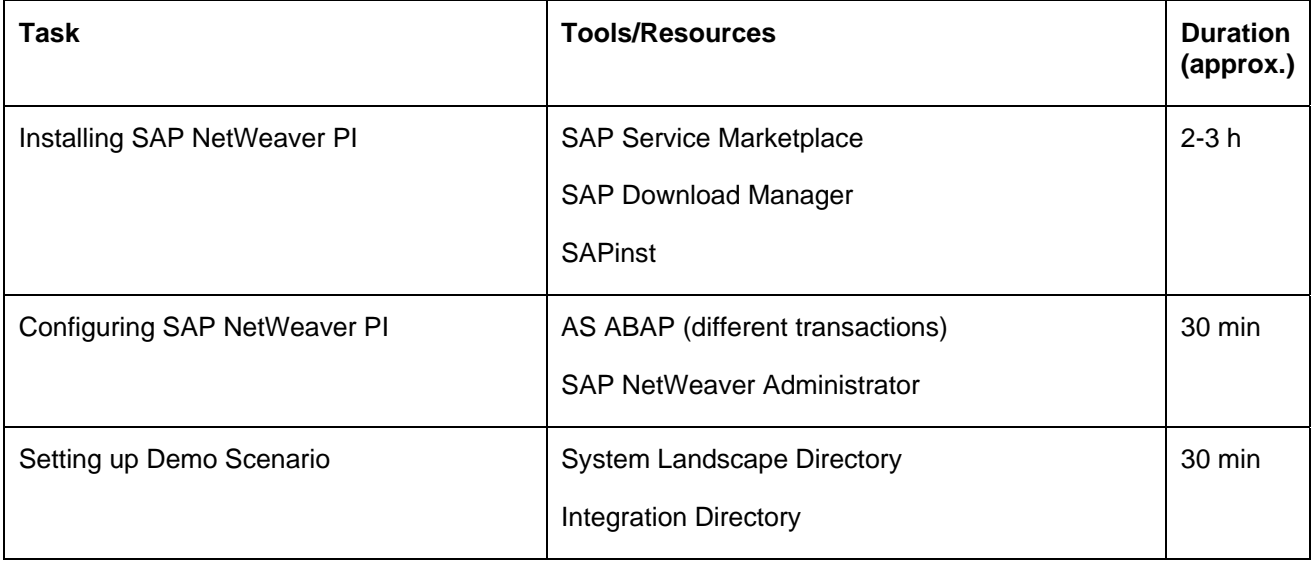

### <span id="page-3-0"></span>**Installing SAP NetWeaver PI**

#### <span id="page-3-1"></span>**Prerequisites**

The hardware requirements depend on the chosen operating system. Typical values for a standard installation are about 60 GB disc space and 5 GB RAM. For detailed information, check the relevant sections at [Installation Guides - SAP NetWeaver PI 7.1](http://service.sap.com/%7Eform/sapnet?_SHORTKEY=01100035870000702775&_OBJECT=011000358700000921782007E) or execute the QuickSizer on the SAP Service Marketplace.

A SAP Solution Manager Key is needed during the installation process. To find out the SAP Solution Manager Key, proceed as described in the [corresponding installation guide](http://service.sap.com/%7Eform/sapnet?_SHORTKEY=01100035870000702775&_OBJECT=011000358700000921782007E) in section *Generating the SAP Solution Manager Key*.

#### **Downloading the Installation Software**

- 1. Go to SAP Service Marketplace at<http://service.sap.com/swdc> → *Download* → *Installations and Upgrades → Entry by Application Group → SAP NetWeaver → SAP NETWEAVER → SAP NETWEAVER PI 7.1 → Installation and Upgrade.* Select your operating system and database.
- 2. Select the required CDs and choose *Add to Download Basket*.
- 3. At the *Download Basket*, choose *Get Download Manager*.
- 4. At the section *Installing the Download Manager*, choose your operating system and download the .exe file to your hard disc.
- 5. Run the setup and install the download manager with the default settings.
- 6. Using SAP Download Manager (*Start → Programs → SAP Download Manager*), configure your SAP Service Marketplace access and select the directory where the CDs have to be downloaded to on your hard disc.
- 7. Let the Download Manager receive your basket content from the SAP Service Marketplace and click the *Download all Objects* button at the top left of the application. Downloading all CDs may take some time depending on your internet connection.

#### **Running SAPinst**

- 1. Go to the folder of the installation master CD and select the subfolder *DATA\_UNITS*; in the next subfolder start the file *sapinst.exe*.
- 2. Open *SAP NetWeaver Process Integration 7.1 → Installation Options → SAP Systems with SAP MaxDB → Standard System*, and choose *Next* to start the installation.

In this guide we assume that a standard installation is performed. For the other installation options, check the installation guide.

- 3. Following the instructions of the wizard, provide the necessary setup options.
	- For the *Default Settings*, select *Typical*
	- Select the path to the downloaded installation CDs
	- Specify a master password for all administrative users of the system
	- For the database ID, enter the SAP system ID
- 4. Enter the SAP Solution Manager Key (see [Prerequisites\)](#page-3-1).
- 5. Run the installation, this task takes approximately 1.5 2h.

### <span id="page-4-0"></span>**Configuring SAP NetWeaver PI**

Install SAPGui 7.10. To do this, follow the instructions of the wizard in the directory with the SAPGui CDs, start *SapGuiSetup.exe*.

In the SAP system (AS ABAP) perform the following configuration steps.

#### **Tasks to Perform in the SAP system (AS ABAP)**

The following table lists the tasks and the relevant transactions.

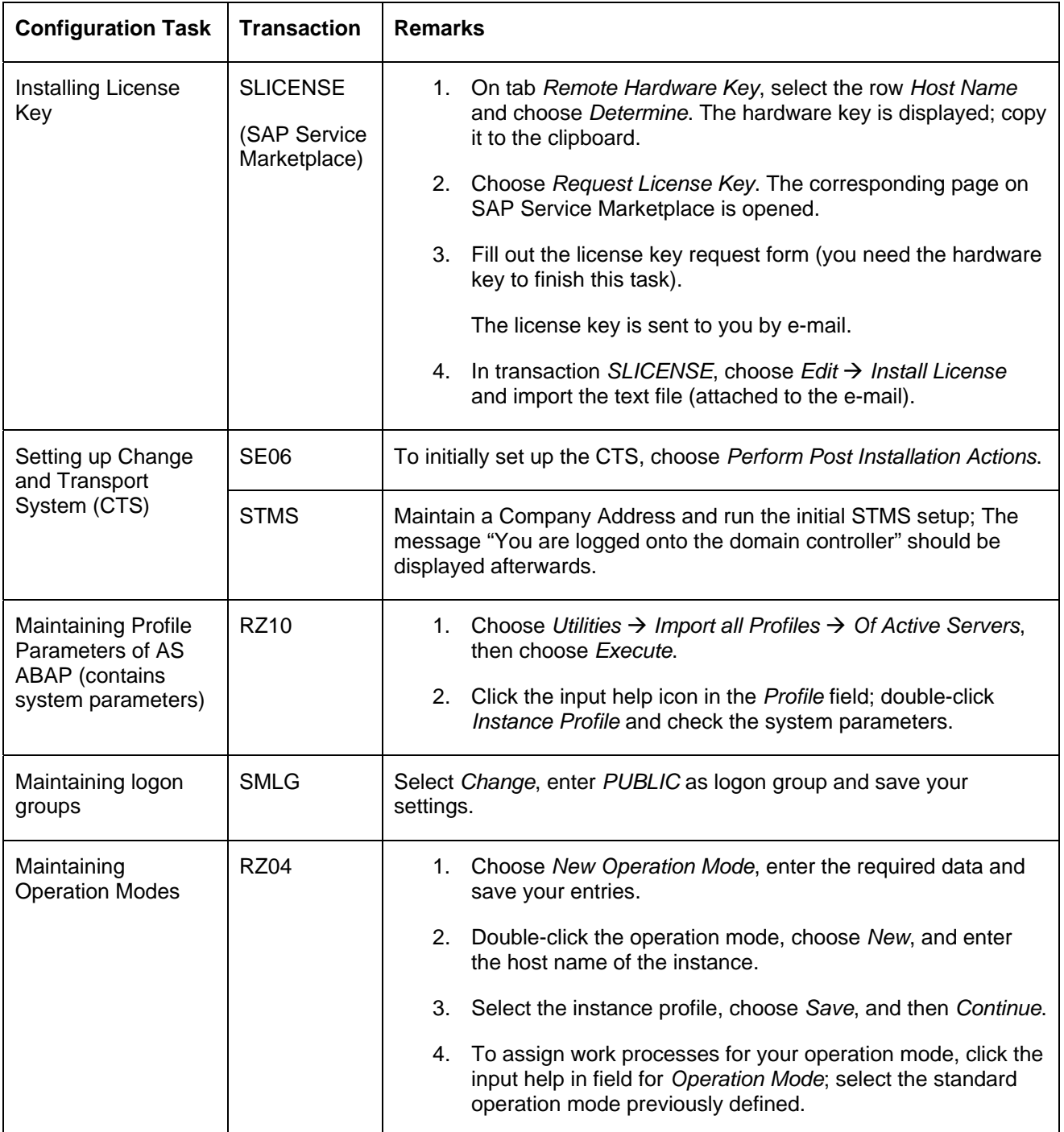

<span id="page-5-0"></span>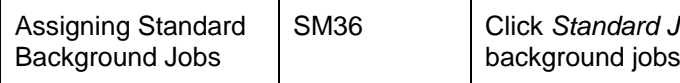

lobs, and then choose *Default Scheduling*. The list of is extended by the standard SAP background jobs

#### **Additional Steps in Configuration Wizard**

Perform the following steps using the Configuration Wizard.

- 1. Open SAP NetWeaver Administrator (in a browser open the URL *http://<host name>:<port>/nwa*).
- 2. Logon with the j2ee\_admin user and the master password and choose *Configuration Management*  $→$  *Scenarios*  $→$  *Configuration Wizard*  $→$  *Initial Configuration* (dropdown menu)  $→$  *NetWeaver Initial Setup*; and choose *Start*.
- 3. Enter the master password for the displayed users, choose *Next* and follow the instructions of the wizard. When asked for the SLD server, choose *Set Up a New Local SLD Server*.

The configuration wizard performs the necessary steps. This task takes about 20 minutes.

- 4. Close the browser and restart the system. To do so, go to the SAP Management Console (desktop shortcut) and select the node *SAP Systems*  $\rightarrow$  <system ID of your system>.
- 5. Select *Restart* from the context menu and as *Shutdown Type* select *Soft Shutdown*.
- 6. To verify the restart enter Windows user password at the *Web Service Authentication* popup*.*

The status of the system changes while the restart is in progress, afterwards all systems should be green again.

More information: [Wizard-Based Configuration](http://help.sap.com/saphelp_nwpi71/helpdata/en/a0/40084136b5f423e10000000a155106/frameset.htm)

#### **Installing Java WebStart**

1. From the Sun Homepage [\(http://www.sun.com](http://www.sun.com/)), download *Java SE Runtime Environment (JRE) 6 Update 10.* 

In case of problems, see [SAP Note 801868 - Java\(TM\) Web Start in XI 3.0: FAQ/Troubleshooting.](https://service.sap.com/sap/support/notes/801868)

2. Run the setup file and restart the system.

### <span id="page-6-0"></span>**Setting up the Demo Scenario**

The scenario contains one asynchronous communication step between a sender and a receiver component. An XML file with an example data set is read from an input directory, processed, and then written to an output directory. In this example, PI is used to "copy" the XML file using the file/FTP adapter.

As part of SAP's pre-defined content, the corresponding process integration scenario (shortly referred to as *scenario*) is made available out-of–the-box – allowing communication to be set up quickly.

**Note**: The scenario *XiPatternOneStepScenario* is located in the ES Repository in software component version *SAP BASIS 7.10* and namespace *http://sap.com/xi/XI/System/Patterns*.

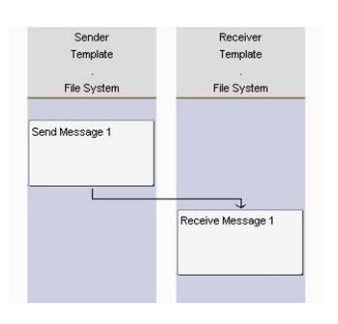

The scenario will be configured for a system landscape consisting of two file directories. We specify the following message processing: Using the file/FTP adapter, the source file is transformed to the internal PI message format. The message is then processed on the Integration Server. Afterwards, the message is transformed – again using the file/FTP adapter – to the output file format and written to a target directory on the server (see the figure below).

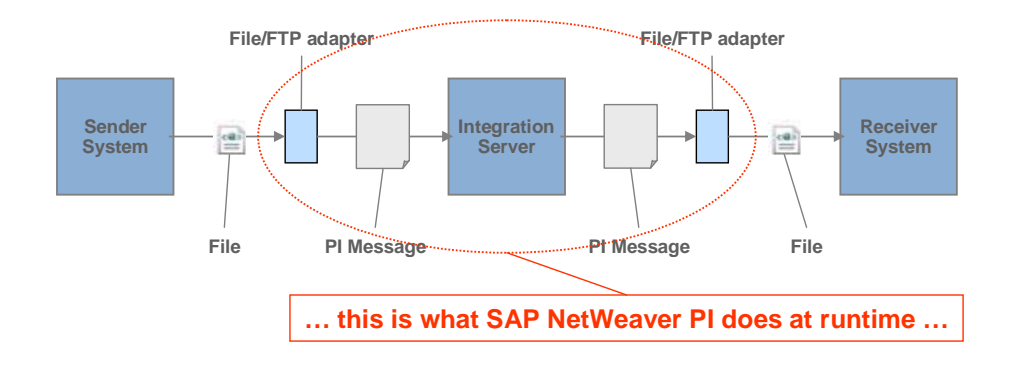

#### <span id="page-7-0"></span>**Setting up the System Landscape**

To access the relevant tools (System Landscape Directory and Integration Directory), use the user PISUPER (created during installation).

- 1. In the file system of the host on which the Integration Server is installed, create two different directories (naming convention for this example: *XiPattern1* and *XiPattern2*).
- 2. Copy the file *ZXiPatternSenderFile1.xml* to the directory *XiPattern1*.

This file is provided by SAP. Download it from the SAP Community Network at <https://www.sdn.sap.com/irj/sdn/soa-servicebus> → Getting Started → Getting Started Documents → *SAP NetWeaver Process Integration – Test Files for Simple Use Cases*.

- 3. From the SAP NetWeaver PI start page (transaction *SXMB\_IFR* in the SAP system or *http://<host name>:<port>/dir*), log on to SAP System Landscape Directory and create the following entities:
	- One new technical system (type: *Standalone*)

As *Technical System Identification* enter: *<SID>\_FileSystem* (where <SID> is the system ID of the SAP system on which the Integration Server is installed), as *System Host Name*, enter the host name of the system, for example *pwdf2638*.

- Two new business systems (type: *Standalone*) with the following attributes:
	- Name of first business system: *<SID>\_FileSystem\_XiPattern1*
	- Name of second business system: *<SID>\_FileSystem\_XiPattern2*

For each of these business systems, specify the assigned Integration Server (field *Related Integration Server*).

#### **Creating Communication Components (Business System)**

Log on to the Integration Directory and create and activate two new communication components based on the business systems you have defined in the SLD.

Make sure that the *Create Communication Channels Automatically* checkbox is deselected.

#### **Configuring the Process Integration Scenario**

1. In the Integration Directory menu, call the model configurator (*Tools*  $\rightarrow$  *Apply Model from the ES Repository*).

Select the process integration scenario *XiPatternOneStepScenario* (software component version *SAP BASIS 7.10*, namespace *http://sap.com/xi/XI/System/Patterns*).

2. In the graphical editor that opens up, make sure that component view *File2File\_NoMapping* is selected and perform the following settings.

Click on the corresponding graphical element to open the dialog for the relevant settings.

- For the sender application component, assign the communication component *<SID>\_FileSystem\_XiPattern1*.
- For the receiver application component, assign the communication component *<SID>\_FileSystem\_XiPattern2*.
- For the connection between sender and receiver application component do the following:

For the sender, create a new communication channel based on a communication channel template. To do this, choose *Create Communication Channel with Template* (button), then select the channel template suggested as default (*XiPatternChannel\_FileSender*).

For the receiver, create a communication channel based on the communication channel template *XiPatternChannel\_FileReceiver* (also suggested as default).

3. Generate the configuration objects based on the settings and save the configuration scenario.

<span id="page-8-0"></span>Next, edit the generated communication channels manually.

- For the sender channel *XiPatternChannel\_FileSender* (communication component *<SID>\_FileSystem\_XiPattern1*), under *File Access Parameter* in the *Source Directory* field, enter the path for the file directory *XiPattern1* (example: *C:/<selected path>/XiPattern1*).
- For the receiver channel *XiPatternChannel\_FileReceiver* (communication component *<SID>\_FileSystem\_XiPattern2*), correspondingly enter the path for the file directory *XiPattern2*.

Finally, activate all new configuration objects.

#### **Running the Scenario**

You perform the following steps to check that the demo scenario is executed properly.

- 1. On the host of the Integration Server, open the file directory *XiPattern1*.
- 2. Rename the file *ZXiPatternSenderFile1.xml* as follows: *XiPatternSenderFile1.xml*.

The File/FTP adapter is designed to check for a file with the exact name in the source directory *XiPattern1* every 60 seconds. The file is then processed by SAP NetWeaver PI and the output is written to the target directory *XiPattern2*. On the file system you will see that the file gets moved from the source directory to the target directory about 60 seconds after it is renamed.

3. Open the directory *XiPattern2* and check that a new file has been created.

You can also monitor the processed messages. To do this, start the Runtime Workbench from the SAP NetWeaver PI start page and select *Message Monitoring*.

### <span id="page-9-0"></span>**Related Content**

For more information related to the different task areas covered in this document, check the following links.

**Installing and Configuring SAP NetWeaver PI** 

[Master Guide SAP NetWeaver PI 7.1](https://websmp108.sap-ag.de/%7Esapidb/011000358700001184182007E/MG_NWPI71_13.pdf) (SAP Service Marketplace (SMP) login required)

[SAP note 805390: SAP Solution Manager Key required for SAP Software](https://service.sap.com/sap/support/notes/805390) (SMP login required)

[SAP NetWeaver PI Installation Guides](http://service.sap.com/%7Eform/sapnet?_SHORTKEY=01100035870000702775&_OBJECT=011000358700000921782007E) (SMP login required)

[SAP NetWeaver PI configuration guide](http://help.sap.com/saphelp_nwpi71/helpdata/en/14/39084136b5f423e10000000a155106/frameset.htm)

#### **Setting Up a Demo Scenario**

[Integration Directory](http://help.sap.com/saphelp_nwpi71/helpdata/en/b9/64663c7a6c2545ae292fb26d8c33c4/frameset.htm) 

[Tasks in the System Landscape Directory](http://help.sap.com/saphelp_nwpi71/helpdata/en/fe/39ae3d47afd652e10000000a114084/frameset.htm)

[Define Business System as Communication Component](http://help.sap.com/saphelp_nwpi71/helpdata/en/3e/60653f0c9fa075e10000000a114084/frameset.htm)

[Configuring Process Integration Scenarios](http://help.sap.com/saphelp_nwpi71/helpdata/en/ab/dc67ce8ab24e4b930faf921b6dbdd1/frameset.htm)

[Message Monitoring](http://help.sap.com/saphelp_nwpi71/helpdata/en/2f/4e313f8815d036e10000000a114084/frameset.htm)

#### **Demo Examples and Simple Use Cases**

[SAP NetWeaver PI Simple Use Cases](https://www.sdn.sap.com/irj/sdn/soa-servicebus?rid=/library/uuid/b030691f-8b8b-2a10-5d94-8dd064dc2aa7) – Explains the demo scenario used in this document and provides the configuration settings for more sophisticated variants of the scenario (for example, with mapping and routing).

[SAP NetWeaver PI Demo Examples](https://www.sdn.sap.com/irj/sdn/soa-servicebus?rid=/library/uuid/00de46da-8b8b-2a10-a1a0-c328b2034b5e) – Explains demo scenarios based on SAP's flight data model and also pre-delivered and available out of the box with SAP NetWeaver PI.

### <span id="page-10-0"></span>**Copyright**

#### © 2008 SAP AG. All rights reserved.

No part of this publication may be reproduced or transmitted in any form or for any purpose without the express permission of SAP AG. The information contained herein may be changed without prior notice.

Some software products marketed by SAP AG and its distributors contain proprietary software components of other software vendors.

Microsoft, Windows, Outlook, and PowerPoint are registered trademarks of Microsoft Corporation.

IBM, DB2, DB2 Universal Database, OS/2, Parallel Sysplex, MVS/ESA, AIX, S/390, AS/400, OS/390, OS/400, iSeries, pSeries, xSeries, zSeries, System i, System i5, System p, System p5, System x, System z, System z9, z/OS, AFP, Intelligent Miner, WebSphere, Netfinity, Tivoli, Informix, i5/OS, POWER, POWER5, POWER5+, OpenPower and PowerPC are trademarks or registered trademarks of IBM Corporation.

Adobe, the Adobe logo, Acrobat, PostScript, and Reader are either trademarks or registered trademarks of Adobe Systems Incorporated in the United States and/or other countries.

Oracle is a registered trademark of Oracle Corporation.

UNIX, X/Open, OSF/1, and Motif are registered trademarks of the Open Group.

Citrix, ICA, Program Neighborhood, MetaFrame, WinFrame, VideoFrame, and MultiWin are trademarks or registered trademarks of Citrix Systems, Inc.

HTML, XML, XHTML and W3C are trademarks or registered trademarks of W3C®, World Wide Web Consortium, Massachusetts Institute of Technology.

Java is a registered trademark of Sun Microsystems, Inc.

JavaScript is a registered trademark of Sun Microsystems, Inc., used under license for technology invented and implemented by Netscape.

MaxDB is a trademark of MySQL AB, Sweden.

SAP, R/3, mySAP, mySAP.com, xApps, xApp, SAP NetWeaver, and other SAP products and services mentioned herein as well as their respective logos are trademarks or registered trademarks of SAP AG in Germany and in several other countries all over the world. All other product and service names mentioned are the trademarks of their respective companies. Data contained in this document serves informational purposes only. National product specifications may vary.

These materials are subject to change without notice. These materials are provided by SAP AG and its affiliated companies ("SAP Group") for informational purposes only, without representation or warranty of any kind, and SAP Group shall not be liable for errors or omissions with respect to the materials. The only warranties for SAP Group products and services are those that are set forth in the express warranty statements accompanying such products and services, if any. Nothing herein should be construed as constituting an additional warranty.

These materials are provided "as is" without a warranty of any kind, either express or implied, including but not limited to, the implied warranties of merchantability, fitness for a particular purpose, or non-infringement.

SAP shall not be liable for damages of any kind including without limitation direct, special, indirect, or consequential damages that may result from the use of these materials.

SAP does not warrant the accuracy or completeness of the information, text, graphics, links or other items contained within these materials. SAP has no control over the information that you may access through the use of hot links contained in these materials and does not endorse your use of third party web pages nor provide any warranty whatsoever relating to third party web pages.

Any software coding and/or code lines/strings ("Code") included in this documentation are only examples and are not intended to be used in a productive system environment. The Code is only intended better explain and visualize the syntax and phrasing rules of certain coding. SAP does not warrant the correctness and completeness of the Code given herein, and SAP shall not be liable for errors or damages caused by the usage of the Code, except if such damages were caused by SAP intentionally or grossly negligent.